**научиться работать с фрагментом рисунка: копировать, перемещать, удалять.**

 $\mathcal{L}^{(0)}$ 

### **Действия с фрагментом рисунка в графическом редакторе**

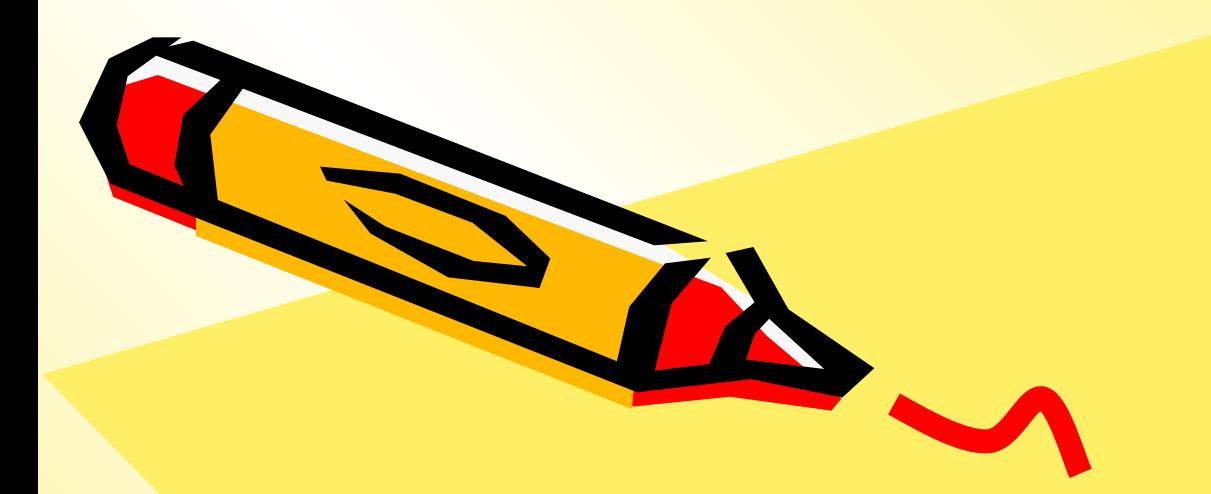

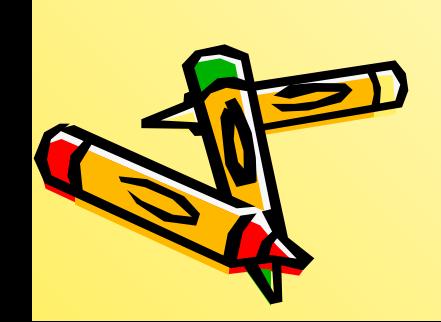

**Выполни в рабочей тетради №1.**

### компьютерного рисунка.

выделенная часть

Фрагмент рисунка – это

# $\left( \begin{array}{c} \end{array} \right)$

#### 1. Выдели объект.

#### 2. Выполни над ним действие.

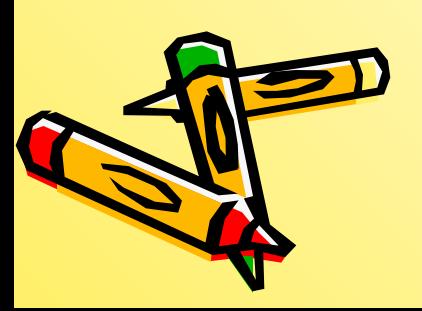

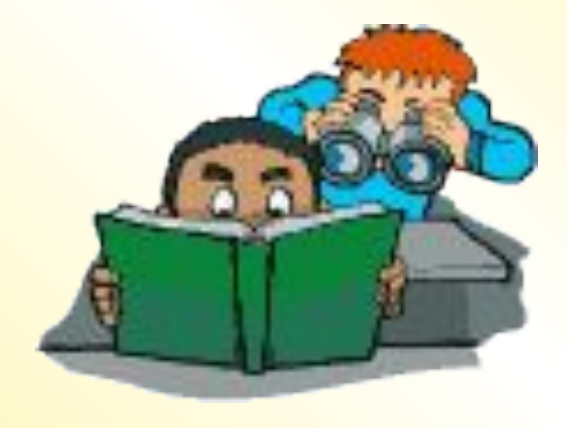

#### **Инструменты выделения**

 $| \_ \|$ ə $|$ 

23ea23659e5ab45e7366f823733e8d1f - Paint

Файл Правка Вид Рисунок Палитра Справка

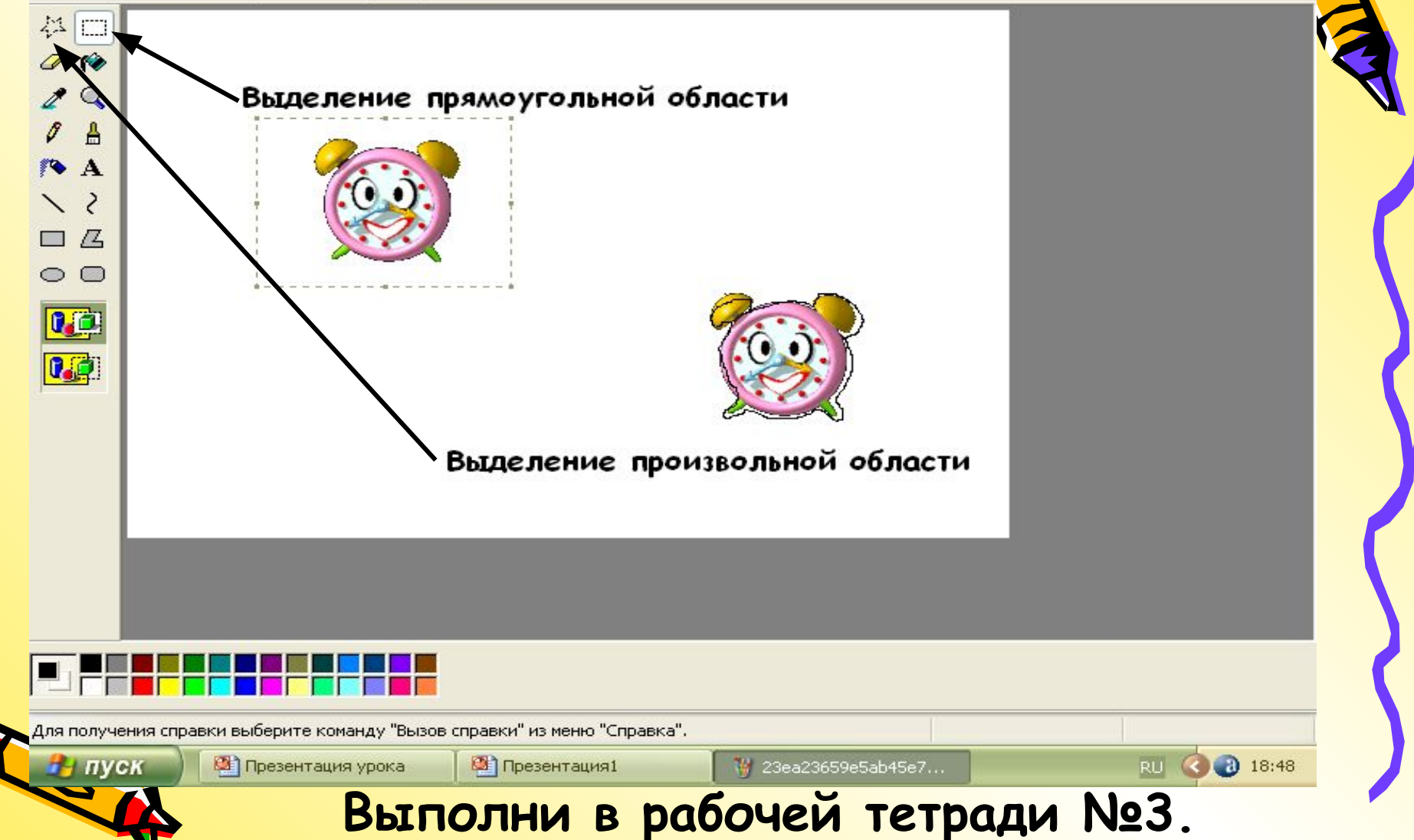

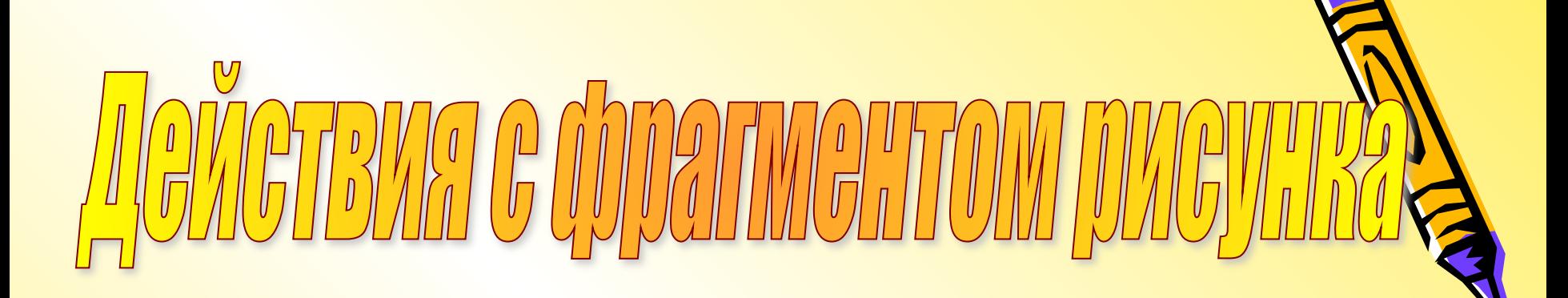

- Перемещение
- Удаление
- Создание копии

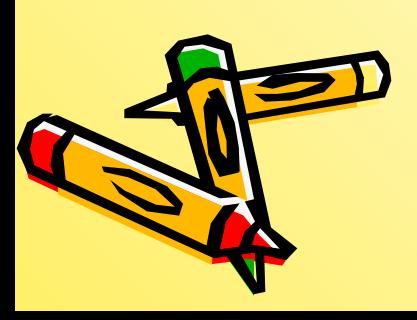

# перемещение

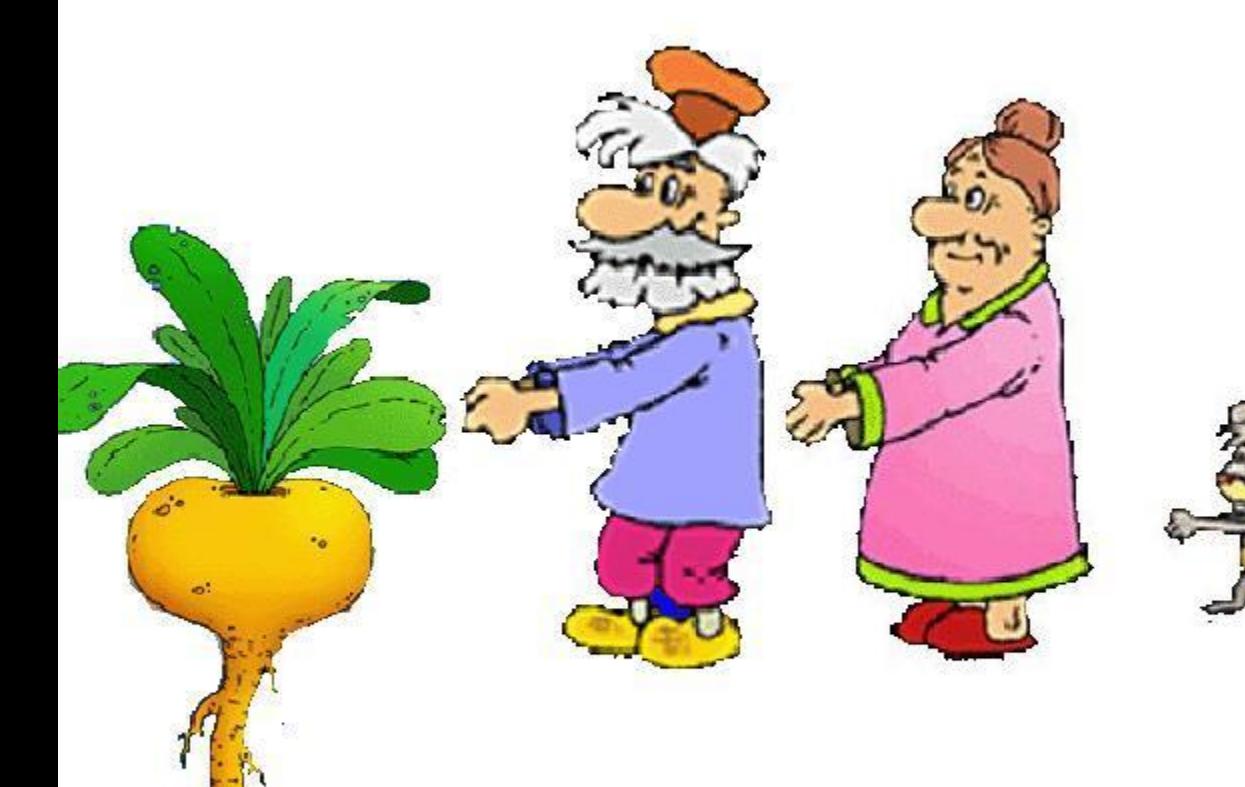

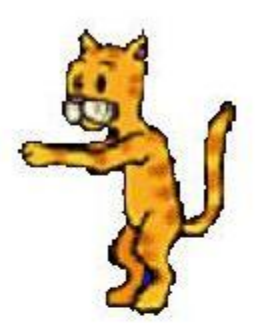

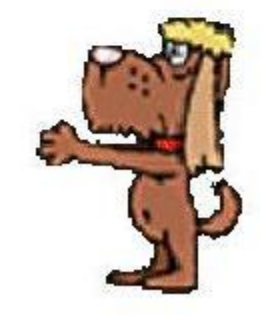

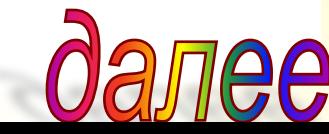

#### **Перемещение фрагмента рисунка**

- 1. Выделить фрагмент рисунка.
- 2. Подвести указатель мыши к внутренней области рисунка.
- 3. При нажатой левой кнопке мыши перенести выделенный фрагмент.

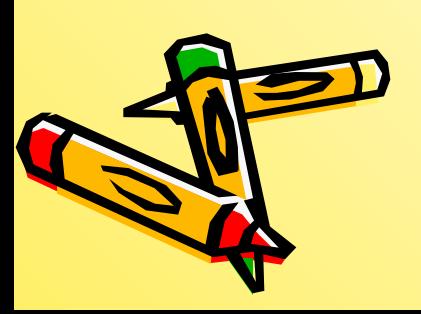

## **Выполни в рабочей тетради №4, А.**

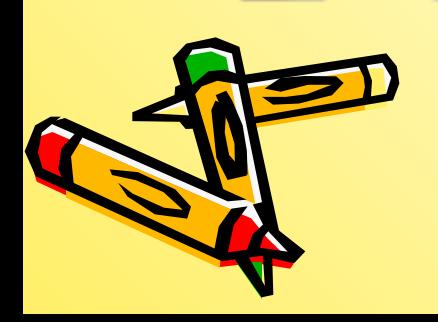

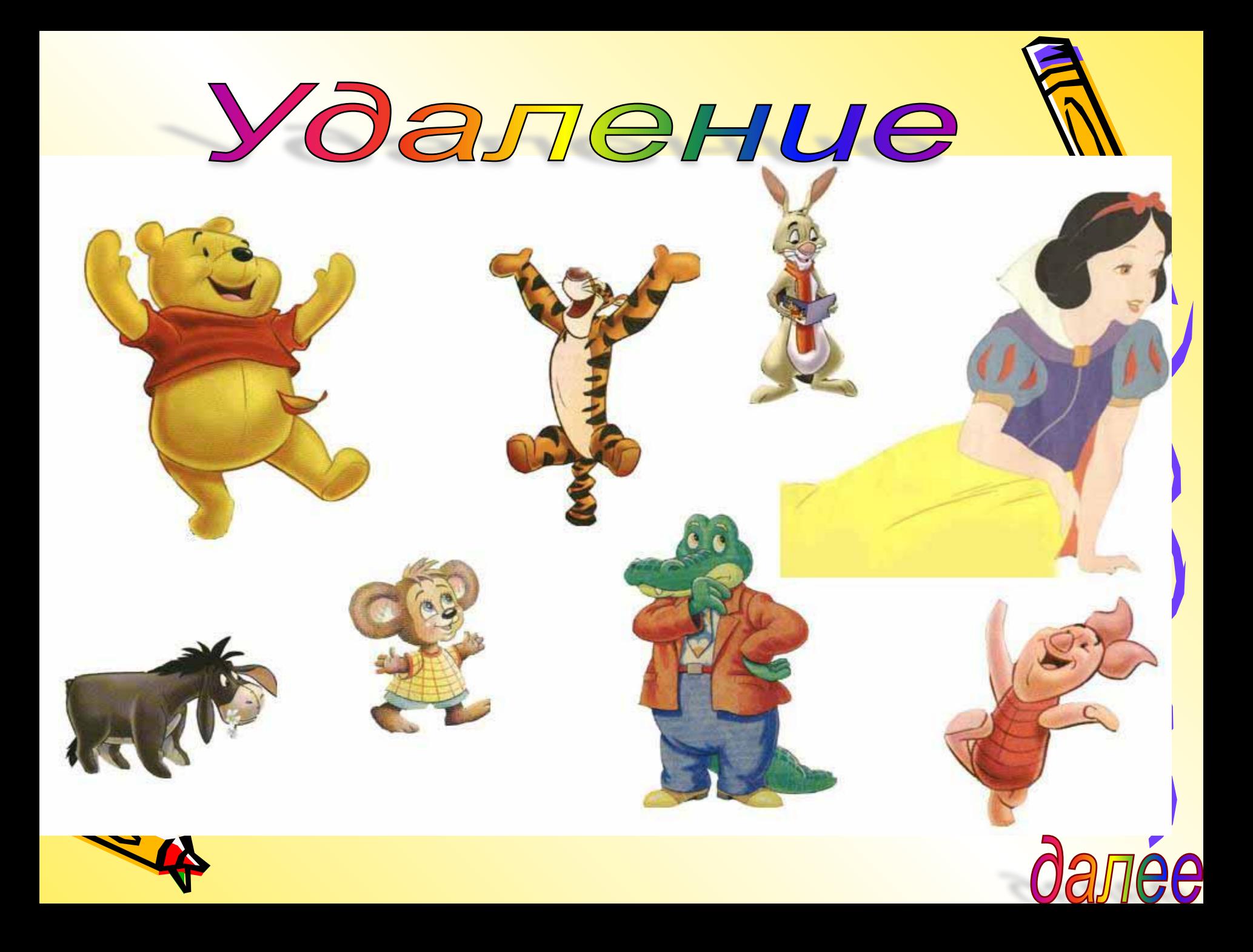

#### **Удаление фрагмента рисунка**

- 1. Выделить фрагмент.
- 2. Нажать на клавиатуре клавишу Delete.

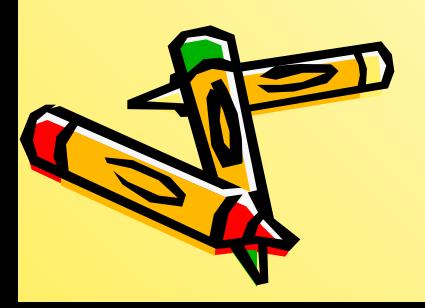

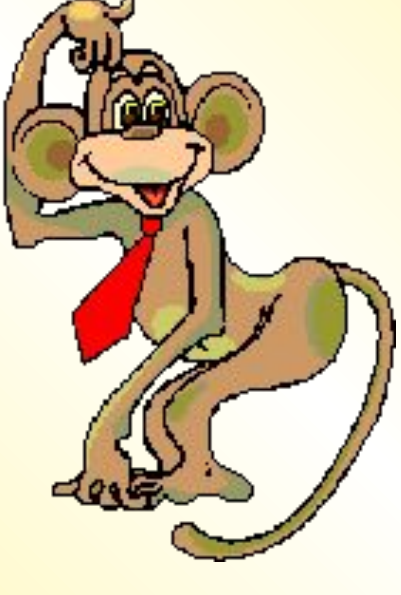

## **Выполни в рабочей тетради №5.**

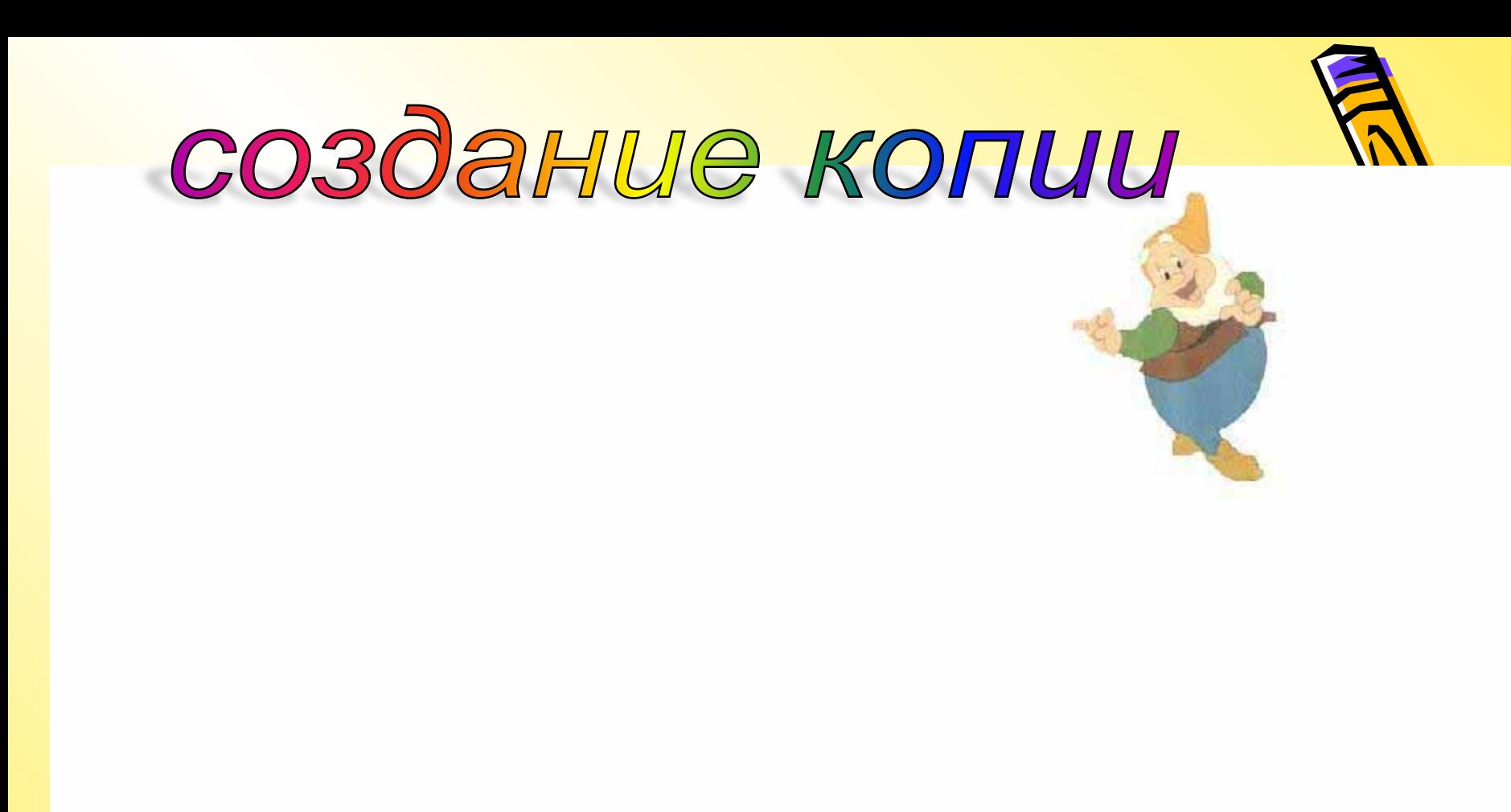

G

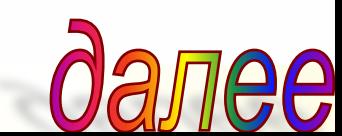

#### **Создание копии фрагмента рисунка**

- 1. Выделить фрагмент рисунка.
- 2. Правка Копировать.
- 3. Правка Вставить.

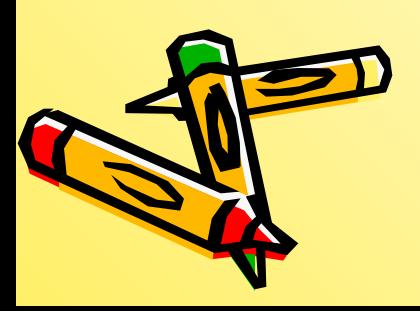

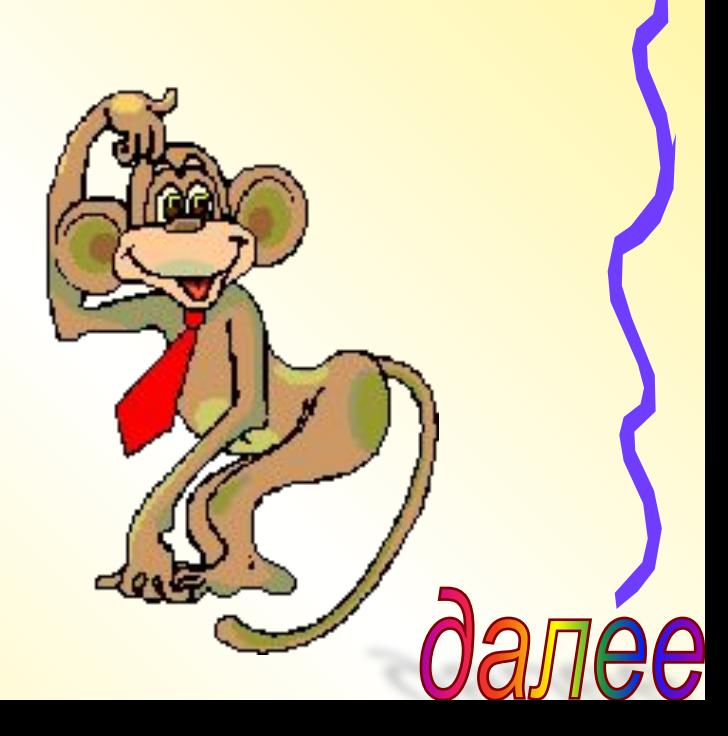

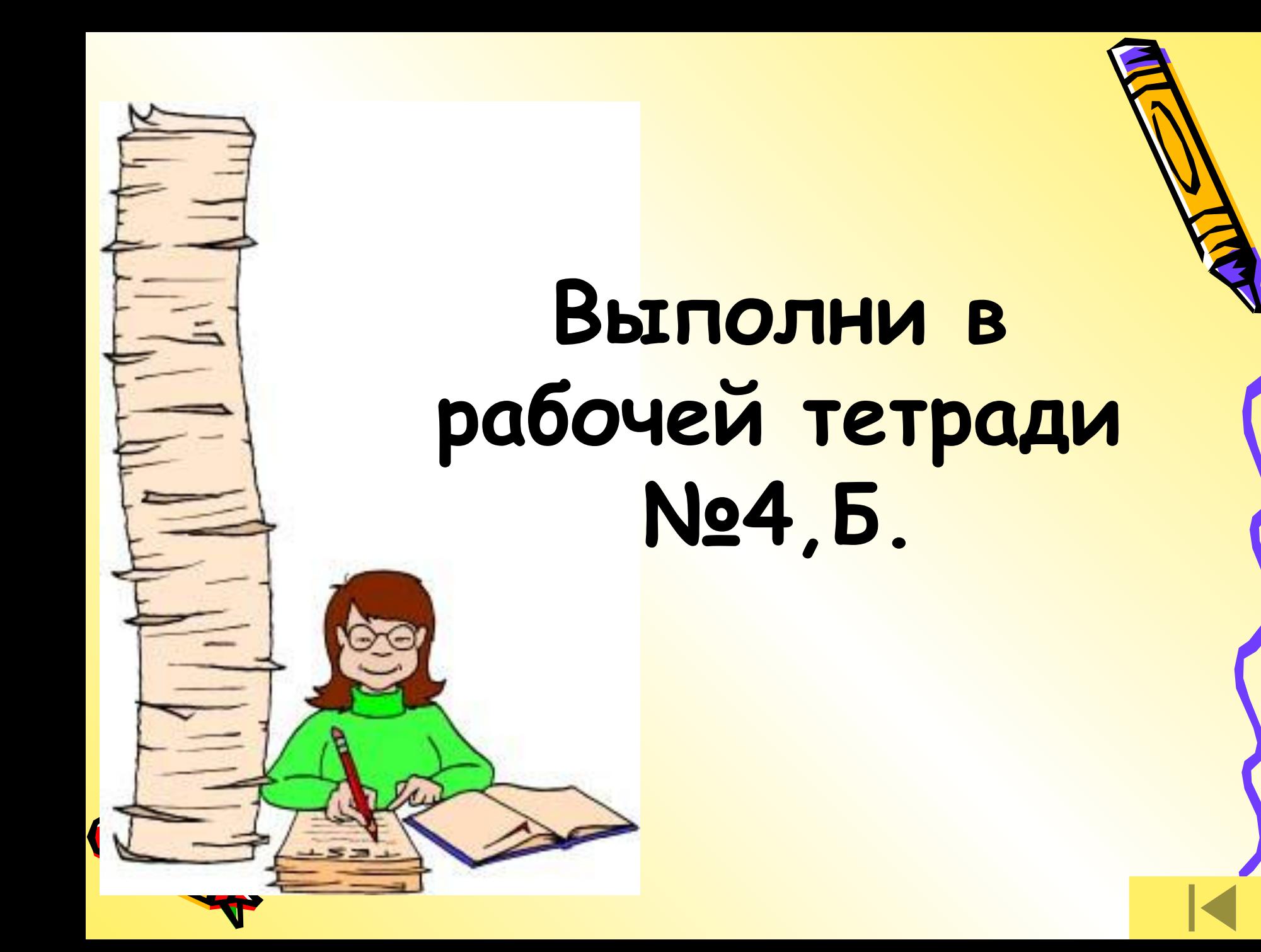

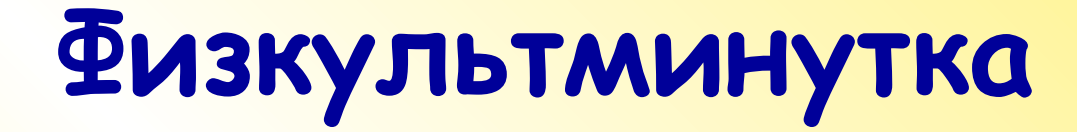

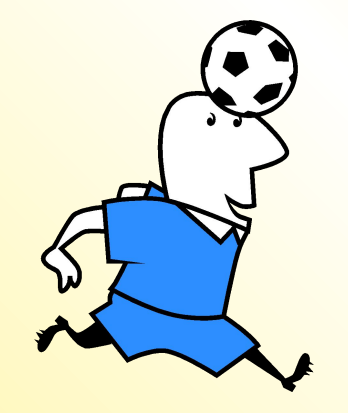

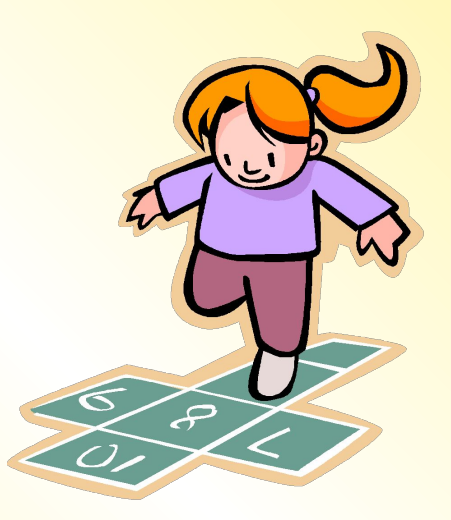

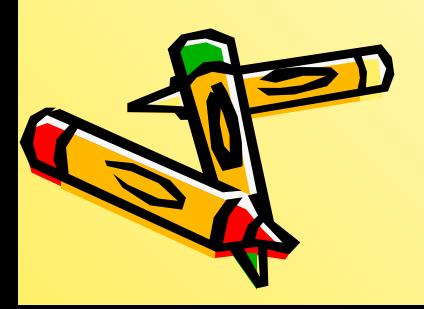

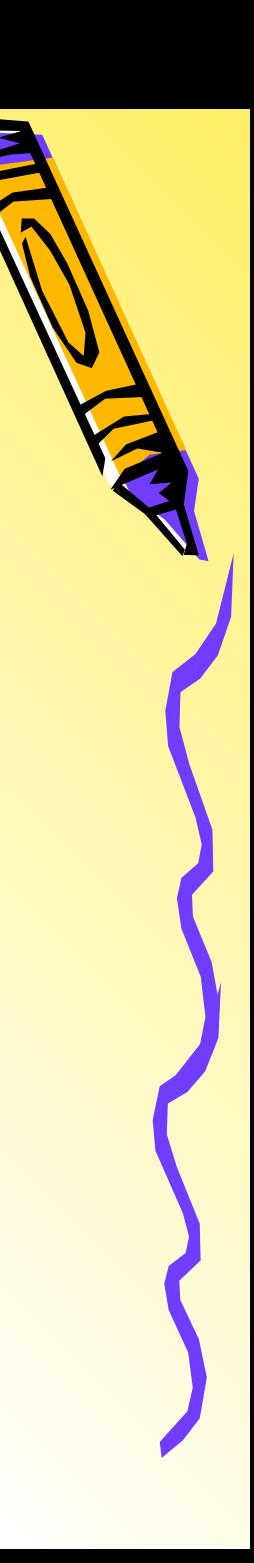

#### $\varOmega$ Ц

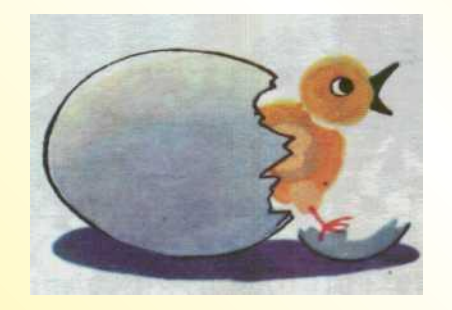

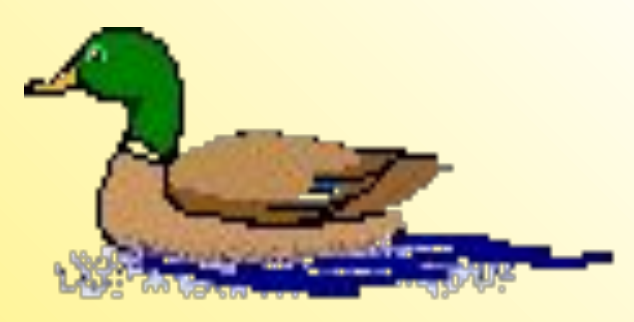

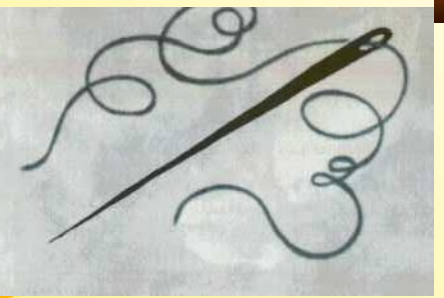

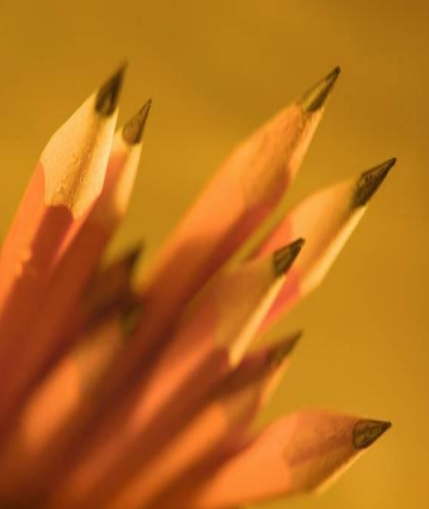

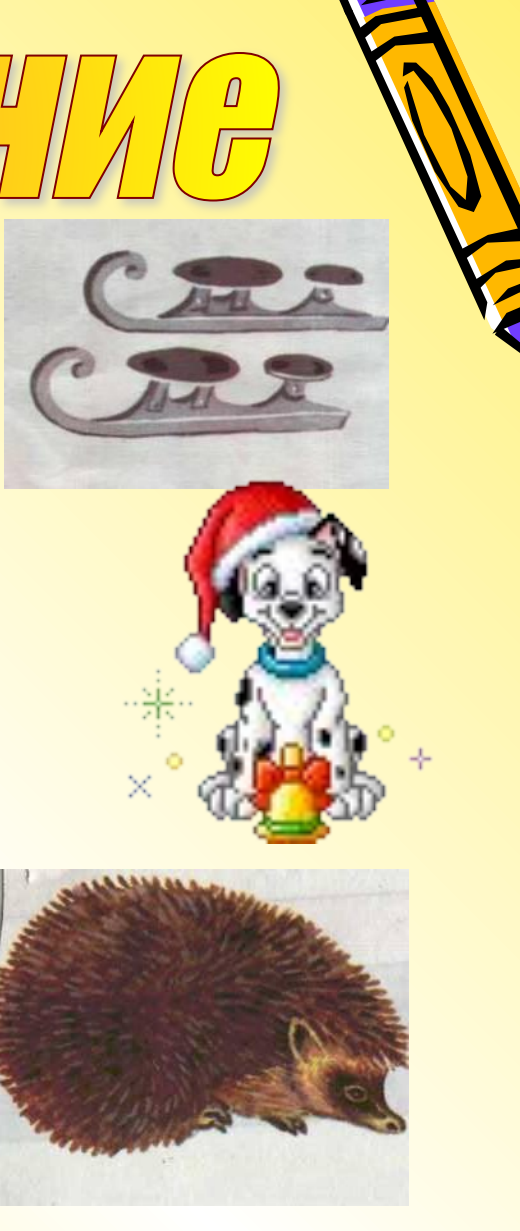

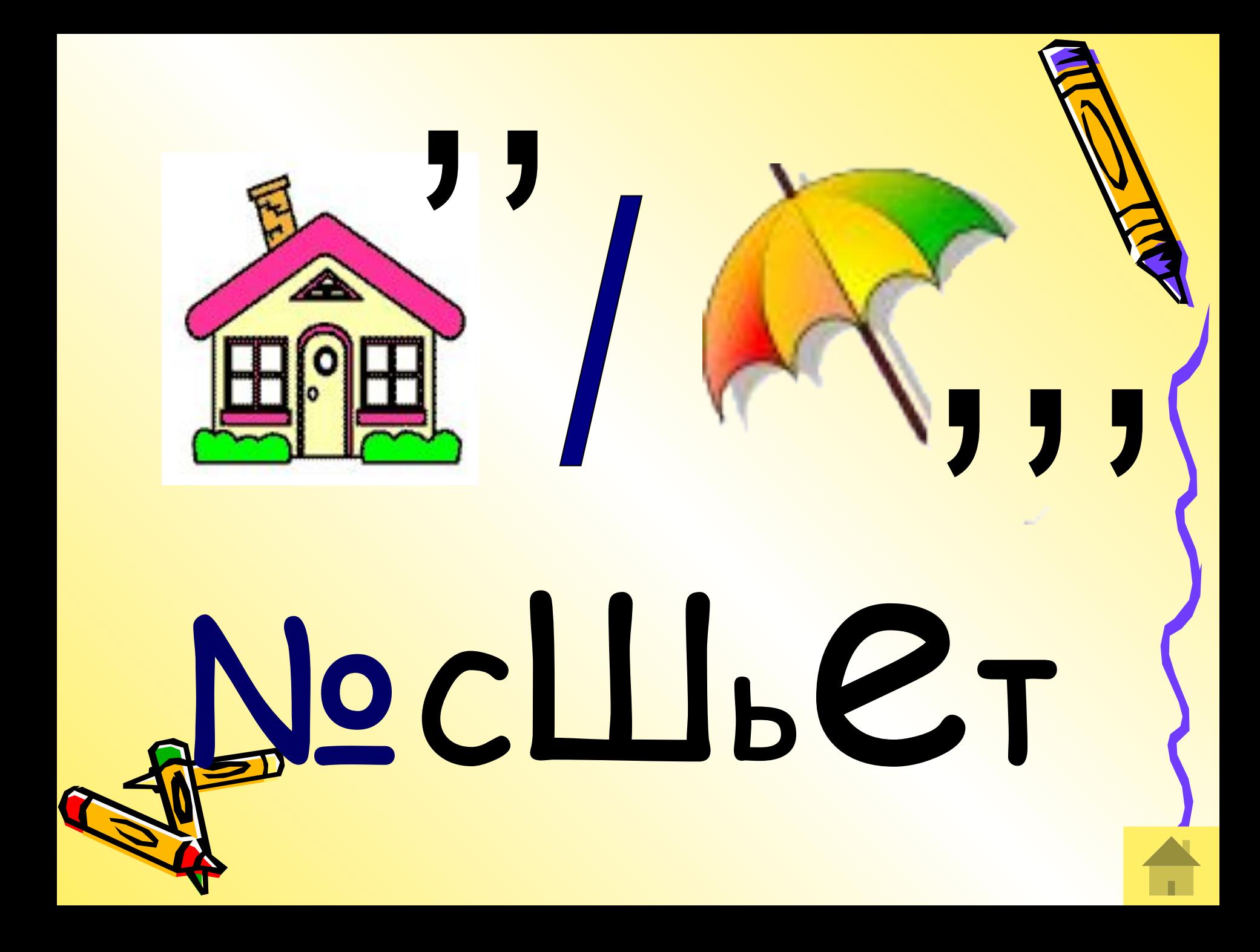